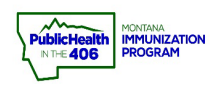

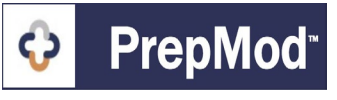

**Note: This is the workflow for how to set up a private clinic in the PrepMod**   $\blacksquare$ **system. Private clinics could be helpful for targeted clinics or COVID-19 second dose clinics. Private clinics will not be visible on the public search page. Users with Clinic Management level access can create clinics.**

## **Steps to Follow:**

- **1.** Open the **Clinic Listing** page in either of the following ways:
	- **a.** From the PrepMod homepage, select **Manage Clinics and Users**
	- b. From any other PrepMod page, select **Clinics** from the menu bar.

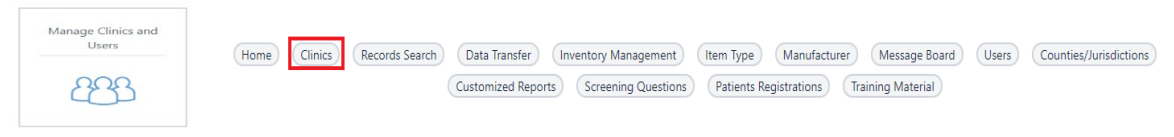

eate Clini

- **2.** Select the **Create Clinic** button.
- **3.** Select the clinic type.
- **4.** Select **Private** for the clinic type
	- a. **Private =** Clinic is visible to PrepMod users at your Organization. Once a private clinic has been saved, you will be able to copy a unique URL that you can share with targeted individuals for clinics you are offering to a limited group of people. Users now have the ability to enable clinics to be included on a private clinic search page that will display selected private clinics. Please see the **Private Microsite** quick reference guide for instructions to enable and use this feature.

 $\overline{\phantom{a}}$ 

- **5.** Follow the **[Create a Clinic Quick Reference Guide](https://dphhs.mt.gov/assets/publichealth/Immunization/imMTrax/PrepModCreateClinicQuickGuide.pdf)** workflows to finalize setting up your clinic.
- **6.** Follow the **[Edit Clinic Quick Reference Guide](https://dphhs.mt.gov/assets/publichealth/Immunization/imMTrax/PrepModEditPatientRecord.pdf)** workflow to open the clinic you set up as a Private clinic
- **7.** Scroll down the field where you marked the clinic as private and copy the link.

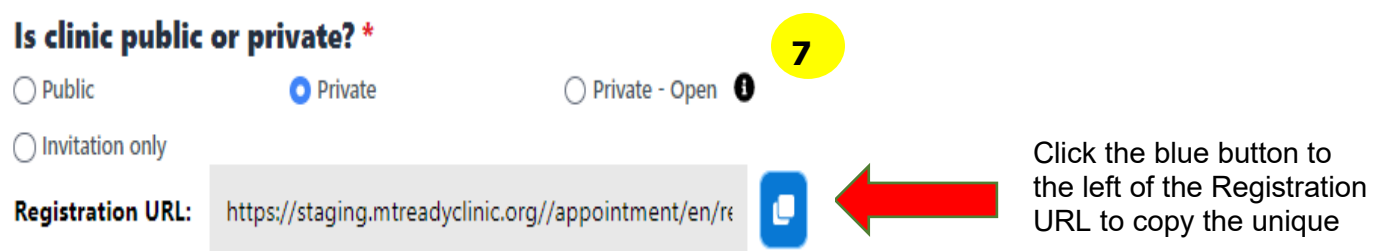